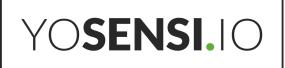

# **YO Airflow Pro Dual**

User guide v1.3

# Release notes

| Released                                                  | Version                                                                   | Key changes                                                               |  |  |
|-----------------------------------------------------------|---------------------------------------------------------------------------|---------------------------------------------------------------------------|--|--|
| 24.03.2023                                                | 1.0                                                                       | Initial release.                                                          |  |  |
| 19.03.2023                                                | 1.1 Changes to configuration node description, figure 18 additional note. |                                                                           |  |  |
| 27.07.2023 1.2 Changed description o Management Platform. |                                                                           | Changed description of connecting nodes with Yosensi Management Platform. |  |  |
| 26.10.2023                                                | 1.3                                                                       | Added configuration with Yosensi Mobile App.                              |  |  |

# Content

| Release notes                                       | 2  |
|-----------------------------------------------------|----|
| Content                                             | 3  |
| Product description                                 | 4  |
| Overview                                            | 4  |
| Physical interfaces                                 | 5  |
| LEDs                                                | 5  |
| Buttons                                             | 5  |
| Specifications                                      | 6  |
| Physical                                            | 6  |
| Operating conditions                                | 7  |
| Measured values                                     | 7  |
| Internal Temperature and relative internal humidity | 7  |
| Battery condition                                   | 8  |
| Differential pressure                               | 9  |
| Installation                                        | 10 |
| Package contents                                    | 10 |
| Safety precautions                                  | 10 |
| Installation guide                                  | 11 |
| Important!                                          | 12 |
| Important to avoid breaking the device!             | 12 |
| Operation                                           | 14 |
| IoT system components                               | 14 |
| Device configuration                                | 15 |
| Configurable parameters                             | 15 |
| Parameters description                              | 17 |
| Configuration node with Yosensi Management Platform | 19 |
| Configuration node with Yosensi mobile app          | 20 |
| Connecting node with network                        | 21 |
| Yosensi Management Platform configuration           | 21 |
| Adding a node manually                              | 21 |
| Adding node via Bluetooth                           | 24 |
| Payload description                                 | 25 |
| Compliance statements                               | 26 |

# **Product description**

#### **Overview**

The YO Airflow Pro Dual is equipped with two differential pressure sensors. It can be used to verify the dirtiness of air filters and control the pressure in air conditioning systems and air blowers. Other uses include controlling and monitoring airflow and air pressure in fan coil units.

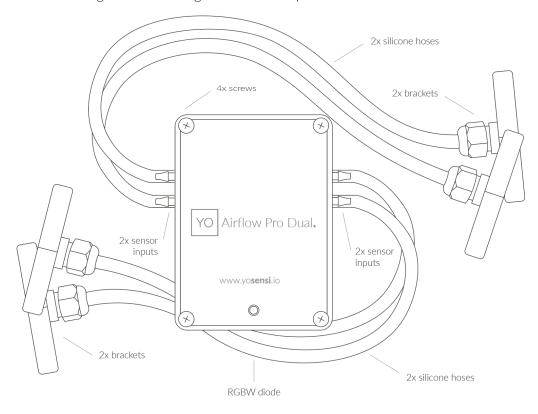

Figure 1 Device top view.

Device sticker placed on the right side of the device enclosure contains information about model, version, LoRaWAN region and 3 parameters important in case of device identification and configuration:

- **DEV EUI:** 64-bit unique device identifier in a LoRaWAN network,
- **DEV ADDR:** address required to connect via ABP activation type to LoRaWAN,
- **BLE MAC:** bluetooth physical address.

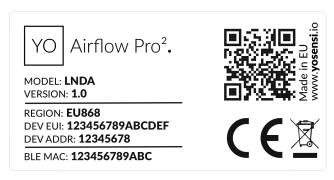

Figure 2 Device label.

# **Physical interfaces**

#### **LEDs**

YO Airflow Pro Dual communicates its current behaviour to the user by RGBW LED placed on the top.

#### **DIODE STATUES INTERPRETATION**

| BEHAVIOUR      | COLOUR | DEVICE STATUS                                                                                                    |  |
|----------------|--------|----------------------------------------------------------------------------------------------------|--|
| Single flash   | Green  | <b>General:</b> device is working correctly (power and memory).                                                                                                    |  |
| Single flash   | Red    | <b>General:</b> device is working incorrectly (power and memory). <b>LoRaWAN communication:</b> failed to receive an acknowledgement from LoRaWAN Server within specified timeout. |  |
| Single flash   | White  | <b>LoRaWAN communication:</b> LoRaWAN frame sent \ confirmation from LoRaWAN Server after receiving the frame.                                                                     |  |
| Slow flashing  | Blue   | <b>BLE communication:</b> connection to the device via BLE (configuration).                                                                                                    |  |
| Rapid flashing | Blue   | <b>LoRaWAN communication:</b> connecting to LoRaWAN network.                                                                                                    |  |

#### **Buttons**

YO Airflow Pro Dual is equipped with one reset button inside the device on the PCB board next to the RGBW LED diode.

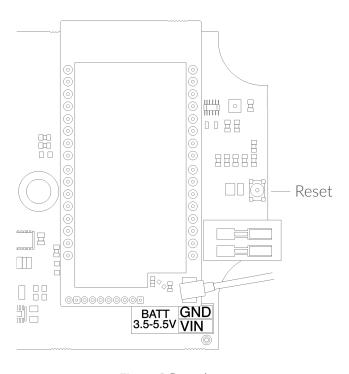

Figure 3 Reset button.

# **Specifications**

# **Physical**

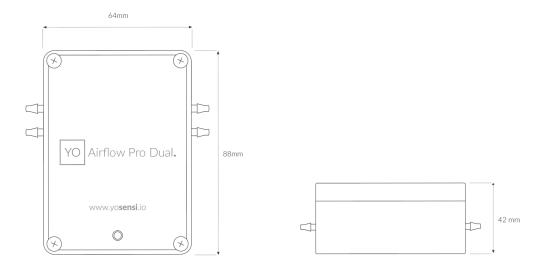

Figure 4 Dimensions of the device.

### PHYSICAL SPECIFICATION

| Dimensions          | Height: 42 mm<br>Width: 88 mm<br>Depth: 64 mm       |
|---------------------|-----------------------------------------------------|
| Colour              | Light grey                                          |
| Mounting method     | Horizontal<br>Vertical (can be screwed to the wall) |
| Enclosure material  | ABS                                                 |
| Level of protection | IP67                                                |
| Weight              | 307 g                                               |

# **Operating conditions**

#### **OPERATING CONDITIONS**

| Temperature       | 0° to 70°C                       |
|-------------------|----------------------------------|
| Humidity          | 0 to 90%                         |
| Placement         | Indoor use                       |
| Power supply      | 3 x LR6 (AA) battery (3 x 1,5 V) |
| Power consumption | Maximum 120 mA DC (4,5 V DC)     |

# Measured values

#### **MEASUREMENT RANGES**

| Parameter                    | Measuring range   | Accuracy                                       |  |
|------------------------------|-------------------|------------------------------------------------|--|
| Differential pressure        | -500 Pa to 500 Pa | 0,1 Pa + 3% reading<br>(temperature dependent) |  |
| Temperature (internal)       | -40°C to 125°C    | ±0,2°C (from 5°C to 60°C)                      |  |
| Relative humidity (internal) | 0% to 100%        | ±2% (at 20%RH to 80% RH)                       |  |

## Internal Temperature and relative internal humidity

Temperature and relative humidity are measured by sensors placed inside the device enclosure. These measurements can be used to monitor if the device is working in recommended conditions.

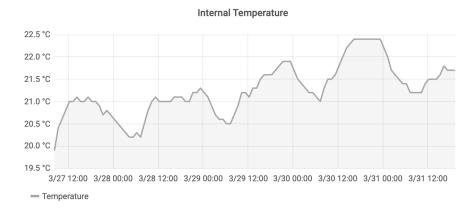

Figure 5 Internal temperature monitoring chart.

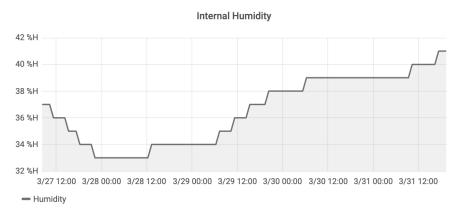

Figure 6 Internal humidity monitoring chart.

### Battery condition

Battery voltage is used to monitor its condition – to spot anomalies (like sudden drop) or its current condition based on voltage drop over time in comparison to initial voltage rating.

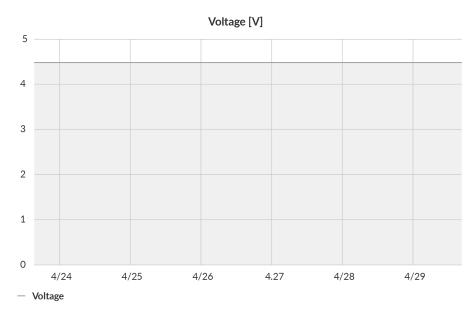

Figure 7 Battery voltage chart.

#### Differential pressure

Differential pressure is measured by two separate sensors. One of them provides information about air pressure before the filter; the second measures air pressure after the filter. Measurements inform users about airflow and air quality.

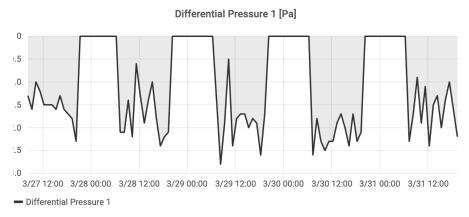

Figure 8 Example chart of differential pressure on first sensor.

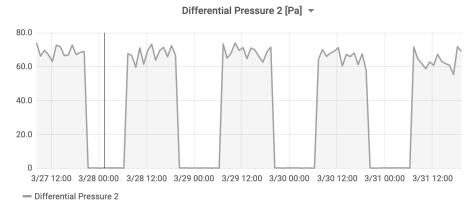

Figure 9 Example chart of differential pressure on second sensor.

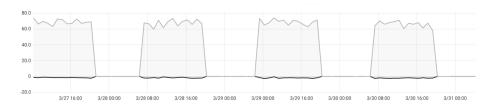

Figure 10 Example chart compared differential pressure of both sensors.

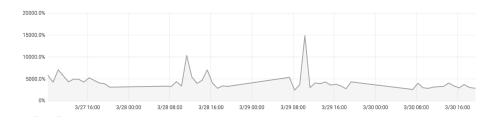

Figure 11 Example chart of differential pressure change in [%]

# Installation

### **Package contents**

- 1. Device (without batteries).
- 2. Warranty card.
- 3. Silicon tubes
- 4. Brackets or pitot tubes (sold separately).

## Safety precautions

#### SAFETY PRECAUTIONS

# SYMBOL

#### **DESCRIPTION**

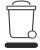

Device is marked with a symbol saying that electrical and electronic products may not be mixed with unsorted household waste. Remember that batteries used to power the device must be treated at a specialized treatment facility.

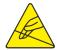

Remember about possible electrostatic discharge when replacing battery, connecting input or doing some other operations near inside electronics.

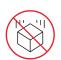

Be careful while handling the device – dropping it may cause damage that will affect the sensors and other electronics inside.

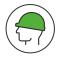

When installing the device on the wall remember to wear adequate protective equipment.

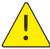

To maintain the level of protection device cover screws must be properly tightened. Device shouldn't be used without cover.

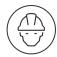

Any actions inside the device's enclosure (excluding replacing batteries) must be performed by trained personnel only.

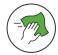

Clean the device only with damp cloth.

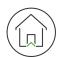

Device is intended for outdoor and indoor use. Make sure that device is not exposed for long term UV rays and in an environment in the immediate vicinity of water which may flood the device

# Installation guide

1. Unscrew the device and remove all four screws from the enclosure.

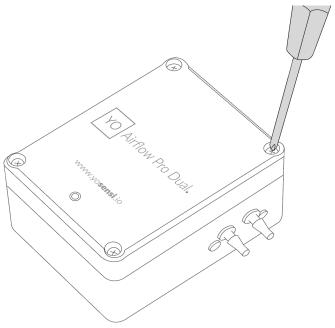

Figure 12 Opening the enclosure of the device.

2. Place three LR6 batteries in the device according to the polarity indicated on the battery holder.

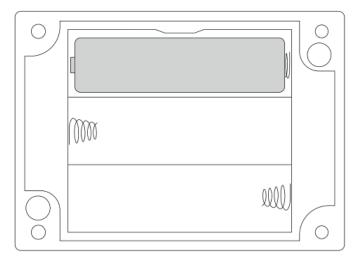

Figure 13 Battery placement instructions.

- 3. Test to ensure the device turns on, then screw the enclosure back together.
- 4. Insert the silicone tubing into the sensor inputs.

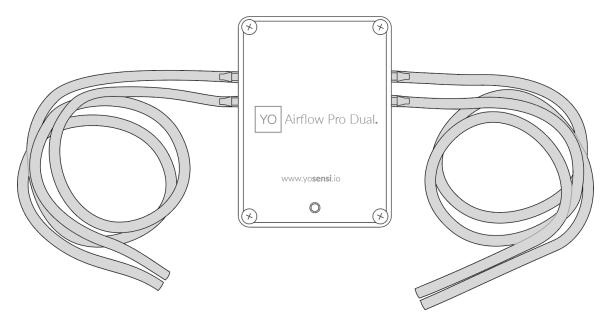

Figure 14 Silicone tubing connection instructions.

#### Important!

The sensors must be placed according to the following diagram, i.e., the sensor measuring the higher pressure must be placed on the right side and the one measuring the lower pressure on the left side:

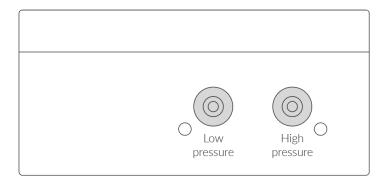

Figure 15 Silicone tubing connection instructions (side view).

#### Important to avoid breaking the device!

When removing silicone tubes, it is necessary to use a sharp tool. First, the tubes must be cut off at the edge of the sensor, then you can cut off the rest of the tube located along the black sensor. Be careful to gently remove the rest of the silicon tube without breaking the sensor.

5. Connect the silicone tubes to the mounting brackets.

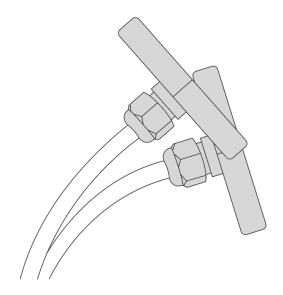

Figure 16 Silicone tubing with correctly fitted brackets.

# **Operation**

## **IoT** system components

Typical IoT systems consist of 3 main elements (*Figure 16*), brief described below. In order to set communication, each element must be properly configured.

- 1. **Node** device with sensors and a wireless communication module that gathers data, forms the payload and sends it to the gateway.
- 2. **Gateway** device similar to routers, equipped with a LoRa concentrator, that receives LoRa packets and send them to the Internet-connected server.
- 3. **Server** in most cases, a cloud-based service where data is processed, stored, analysed, and presented in user-friendly ways (via a user interface); Yosensi default and recommended tools are Yosensi Management Platform (for IoT structure management) and Grafana (for data presentation).

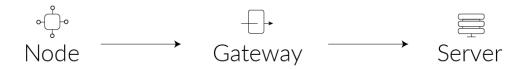

Figure 17 IoT system components.

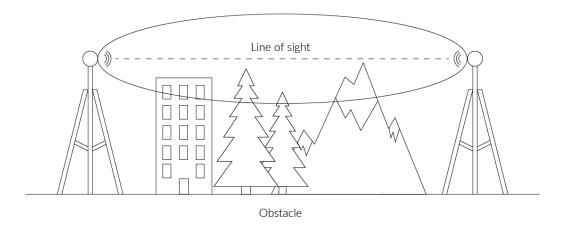

Figure 18 Fresnel zone where communication between two antennas can occur.

# **Device configuration**

#### Configurable parameters

A few parameters must be set before sending data to the gateway. The default firmware is configured in OTAA mode with predefined *deveui*, *appkey* (OTAA) and *appskey*, *nwkskey* (ABP).

Configuration of the device is stored in a JSON file divided into the following sections:

- **info** (generic, read only): information about the device,
- lorawan (generic): configuration data for LoRaWAN connection,
- **ble** (generic): bluetooth settings,
- **device** (dynamic): individual configuration for a specific device (this section's structure differs for each device),

Sample configuration file for the YO Airflow Pro Dual device.

```
{
         "info": {
                 "devmodel": "LNAD",
                 "fwver": "3.5.0",
                 "loraradio": "SX1261",
                 "lorawanver": "1.0.2",
                 "loraregion": "EU868",
                 "blemacaddr": "0123456789ab"
         "lorawan": {
                 "subband": 1,
                 "nwktype": "public",
"acttype": "otaa",
                 "otaa": {
                          "deveui": "0123456789abcdef",
                          "appeui": "fedcba9876543210",
                          "appkey": "000102030405060708090a0b0c0d0e0f",
                          "trials": 3
                          "devaddr": "01234567",
                          "nwkskey": "0123456789abcdef0123456789abcdef",
                          "appskey": "000102030405060708090a0b0c0d0e0f"
        },
         "ble": {
                  "power": 0,
                 "interval": 1600
         "device": {
                 "measinterval": 3600
        }
}
```

#### **GENERICS PARAMETERS**

| SECTION         | NAME       | DESCRIPTION                                | POSSIBLE<br>VALUES    | DEFAULT<br>VALUE    | READ/<br>WRITE |
|-----------------|------------|--------------------------------------------|-----------------------|---------------------|----------------|
|                 | devmodel   | Device name                                | -                     | LNDA                | R              |
|                 | fwver      | Firmware version                           | -                     | 3.6.1               | R              |
| info            | loraradio  | Radio chipset model                        | -                     | SX1261 <sup>1</sup> | R              |
| info            | lorawanver | LoRaWAN stack version                      | -                     | 1.0.2               | R              |
|                 | loraregion | LoRaWAN region                             | -                     | EU868 <sup>1</sup>  | R              |
|                 | blemacaddr | Bluetooth LE address                       | -                     | predefined          | R              |
|                 | subband    | Uplink subband number                      | Table <sup>2</sup>    | predefined          | R/W            |
| lorawan         | nwktype    | Network type                               | public,<br>private    | public              | R/W            |
|                 | acttype    | Activation type                            | otaa, abp             | otaa                | R/W            |
|                 | deveui     | Device EUI (Extended<br>Unique Identifier) | 8 B (HEX)             | predefined          | R/W            |
| lorawan         | appeui     | Application EUI                            | 8 B (HEX)             | predefined          | R/W            |
| -otaa           | appkey     | Application Key                            | 16 B (HEX)            | predefined          | R/W            |
|                 | trials     | Join request trials                        | 1-9                   | 3                   | R/W            |
|                 | devaddr    | Device Address                             | 4 B (HEX)             | predefined          | R/W            |
| lorawan<br>-abp | nwkskey    | Network Session Key                        | 16 B (HEX)            | predefined          | R/W            |
| '               | appskey    | Application Session Key                    | 16 B (HEX)            | predefined          | R/W            |
| ble -           | power      | Bluetooth LE transmit power [dBm]          | O <sup>4</sup>        | 0                   | R/W            |
|                 | interval   | Bluetooth LE advertising interval [ms]     | MS_INPUT <sup>3</sup> | 1600                | R/W            |

<sup>&</sup>lt;sup>1</sup> LoRa radio chipset used defines the LoRaWAN region: SX1261 - EU868; SX1262 - AU915, US915, AS923

 $<sup>^2</sup>$  Uplink subband list for specific LoRaWAN regions - UPLINK SUBBAND Table.

 $<sup>^3</sup>$  Calculation formula: MS\_INPUT = INTERVAL\_MS × 1.6.

<sup>&</sup>lt;sup>4</sup>Change currently not supported.

#### **DEVICE PARAMETERS**

| NAME DESCRIPTION |                                         | POSSIBLE   | DEFAULT | READ/ |
|------------------|-----------------------------------------|------------|---------|-------|
|                  |                                         | VALUES     | VALUE   | WRITE |
| measinterval     | Measuring and sending interval LoRa [s] | 120-999999 | 3600    | R/W   |

#### Parameters description

- **nwktype:** used for setting the device in public or private network type.
- acttype: used for setting the device in ABP or OTAA mode.
- **deveui, ..., appskey:** predefined addresses and keys, these parameters are generated using multiple IDs specific to the particular MCU and are unique for each device.; they can be changed if needed.
- **interval:** determines the interval of sending broadcast packets, used to connect to every BLE receiver around the device.
- **subband:** used for setting the communication frequency sub-band in LoRaWAN.
- **measinterval:** measurement interval [s] between sending LoRa packets.

## **UPLINK SUBBAND**

| REGION | DESCRIPTION                                   | POSSIBLE<br>VALUES | DEFAULT<br>VALUE | READ/<br>WRITE |
|--------|-----------------------------------------------|--------------------|------------------|----------------|
| EU868  | Sub-band 1; 867.1 - 868.5 MHz; channels 0-7   | 1                  | 1                | R              |
|        | Sub-band 1; 902.3 - 903.7 MHz; channels 0-7   | 1                  |                  |                |
|        | Sub-band 2; 903.9 - 905.3 MHz; channels 8-15  | 2                  | _                |                |
|        | Sub-band 3; 905.5 - 906.9 MHz; channels 16-23 | 3                  | _                |                |
|        | Sub-band 4; 907.1 - 908.5 MHz; channels 24-31 | 4                  | -                |                |
| US915  | Sub-band 5; 908.7 - 910.1 MHz; channels 32-39 | 5                  | - 2              | R/W            |
|        | Sub-band 6; 910.3 - 911.7 MHz; channels 40-47 | 6                  | -                |                |
|        | Sub-band 7; 911.9 - 913.3 MHz; channels 48-55 | 7                  | _                |                |
|        | Sub-band 8; 915.5 - 914.9 MHz; channels 56-63 | 8                  | _                |                |
|        | Sub-band 1; 915.2 -916.6 MHz; channels 0-7    | 1                  | 2                |                |
|        | Sub-band 2; 916.8 - 918.2 MHz; channels 8-15  | 2                  |                  |                |
|        | Sub-band 3; 918.4 - 919.8 MHz; channels 16-23 | 3                  |                  |                |
|        | Sub-band 4; 920.0 - 921.4 MHz; channels 24-31 | 4                  |                  |                |
| AU915  | Sub-band 5; 921.6 - 923.0 MHz; channels 32-39 | 5                  |                  |                |
|        | Sub-band 6; 923.2 - 924.6MHz; channels 40-47  | 6                  |                  |                |
|        | Sub-band 7; 924.8 - 926.2 MHz; channels 48-55 | 7                  | _                |                |
|        | Sub-band 8; 926.4 - 927.8 MHz; channels 56-63 | 8                  | _                |                |
|        | Sub-band 1; 922.0 -923.2 MHz; channels 0-8    | 1                  |                  | R/W            |
| AS923  | Sub-band 2; 923.2 - 924.5 MHz; channels 9-17  | 2*                 | - 1              |                |

<sup>2\*</sup> change is not supported

## Configuration node with Yosensi Management Platform

Connect to the device as follows:

- 1. Log in at app.yosensi.io
- 2. You'll see the dashboard organization view. Go to the Application section in the sidebar.
- 3. Select application, locate and select the device by looking for the DEV EUI on the device label
- 4. Select the Firmware section. For the configuration of the device, you can see three different buttons:
  - Configure here, you can change and upload the device parameters.
  - Update firmware here, you can update the firmware to version 3.4.0 and newer.
  - Recover device this section restores the firmware of the device. This button helps if you lose the connection while uploading firmware.
- 5. Once the "Configure" button has been selected and the node has been paired with the computer, the next step is configuring parameters. You will see 2 different display options for the configuration. The first recommended is "Form-based-editor" and the second is "Text editor". Possible values with the description of each parameter can be found in the device configuration.

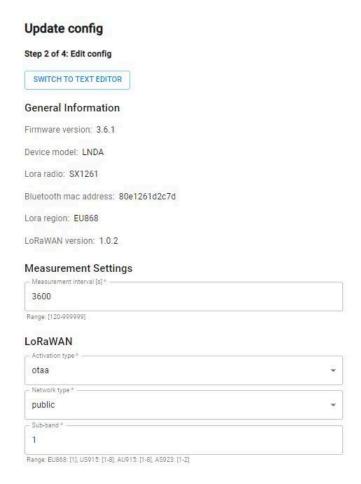

Figure 19 Update configuration section view.

6. Press the Upload button and wait.

NOTE Additional information including device configuration can be found in <u>Yosensi</u> configuration web tool.

## Configuration node with Yosensi mobile app

Connect to the device using Yosensi app as follows:

- 1. Login to Yosensi App using your credentials.
- 2. Go to the Devices section and choose the device you want to configure. If you can not see the device ensure that you are in the correct organization. Alternatively you can also scan the QR code placed on the node. It will redirect you right to the device details.
- 3. After selecting the device go to the "configuration" option in device details. Now wait, your mobile will pair with the node.
- 4. You will see 2 different display options of the configuration, first recommended is "Form-based-editor" second "Text editor". Possible values with description of each parameter can be found in the device configuration.

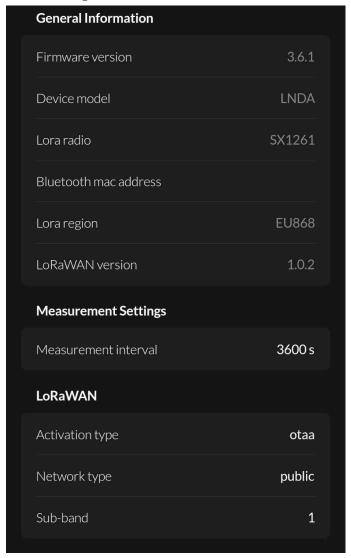

Figure 20 Configuration view in mobile app.

5. After changing parameters, press the "Save" button.

## Connecting node with network

The LoRaWAN architecture requires a configured Gateway and Network Server. We'll go through an example in our recommended Yosensi Management Platform software.

#### Yosensi Management Platform configuration

Before you can make the node visible, you'll need an **organization** and an **application**. The organization is your own space, at the highest level of IoT systems management (like the root directory in operating systems). It can be created only by Yosensi staff, and all clients using Yosensi Management Platform have one created for them by default. In case of any questions, you can find us at <a href="mailto:support@yosensi.io">support@yosensi.io</a>. The application is a representation of each system and, together with the node definitions, is created by customers. The basic integration of a node into the Yosensi Management Platform is described below. Nodes can be added manually or via Bluetooth.

NOTE A subscription is needed to use Yosensi Management Platform. Contact us on <a href="mailto:contact@yosensi.io">contact@yosensi.io</a> for more information and pricing.

#### Adding a node manually

Yosensi Management Platform integration instructions:

- 1. Log in to app.yosensi.io.
- 2. You'll see the default organization view. To switch to another organization, click on the user avatar in the right top corner and select 'Switch Organization'.
- 3. To create a new application, press the bottom right '+' button. Fill in the 'Name' and 'Description' fields and select an 'Application Profile', which is the region definition.

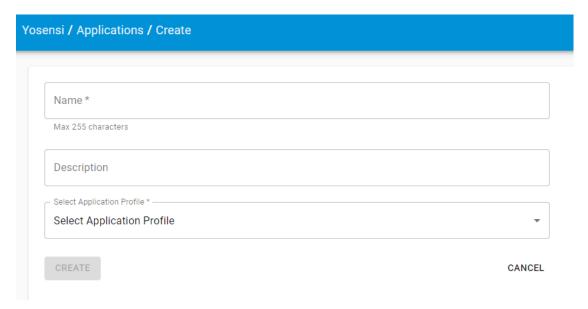

Figure 21 Application creation form.

4. Proceed to the application by clicking its name on the list, then press the '≡' button to add a node. Click 'Add manually'. Set the node's 'Name' and 'Description' fields, and fill in 'Node ID' (deveui) and 'OTAA Key' (otaa section – appkey). All device identifiers are provided by Yosensi Support when you order the nodes.

Select a model that is compatible with your device — this choice affects the number of charts and data source (YO Power). You can also set the node's 'Location', if locations have been pre-defined. If you haven't defined a suitable location, leave this field set at <None>.

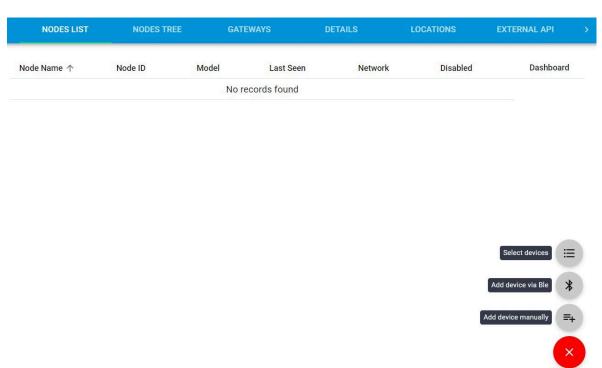

Figure 22 Adding node to the Yosensi Management Platform section view.

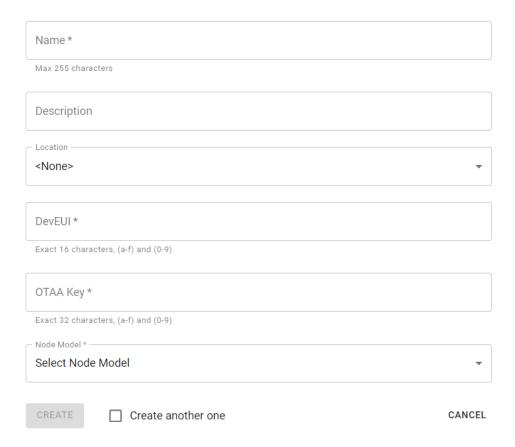

Figure 23 Node creation form.

5. **New nodes must be added in OTAA mode**. Nodes can be switched to ABP mode after activation in the Yosensi Management Platform by changing the Node configuration.

Click on the link in the 'Node Name' column. Go to the 'KEYS' tab and switch 'LoRa Type' from OTAA to ABP and fill in the blank spaces, then press update. The identifiers 'Device Address' (devaddr), 'Application Session Key' (appskey) and 'Network Session Key' (nwkskey) are provided by Support, or can be found in the device's configuration pane while connected to the node in the firmware section.

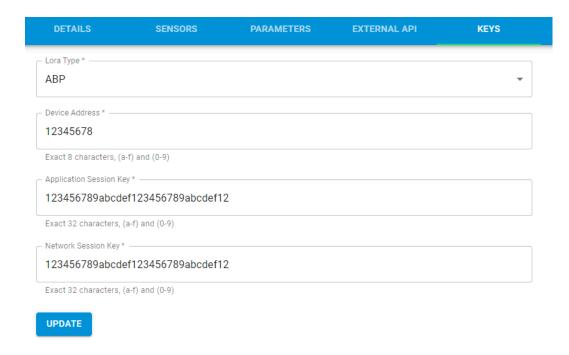

Figure 24 Node LoRa type configuration form.

- 6. When the server receives data from the device, you'll notice that the 'Last Seen' column ('NODES LIST' tab) status changes from 'never' to a few 'seconds ago'.
- 7. Open charts by clicking on the 'OPEN' button in Dashboard columns or by entering the node's 'DETAILS' tab ('Node Name' column link) and clicking 'CHARTS'.

#### Adding node via Bluetooth

- 1. Log in at app. vosensi.io.
- 2. You'll see the default organization view. To switch to another organization, click on the user avatar in the right top corner and select 'Switch Organization'.
- 3. To create an application, click the bottom right '+' button. Fill in the 'Name' and 'Description' fields and select the 'Application Profile', which is the region definition.
- 4. Proceed to the application by clicking its name on the list, and press the '≡" button to add a node. Click 'Add via Ble'. Select the device to add. Then, the list with devices available to connect to the application will appear. The name of the node will be generated automatically from the device model and Node ID (deveui), with OTAA key and DEV EUI filled in, press create.
- 5. When the server receives data, you'll notice that the 'Last Seen' column (NODES LIST' tab) status changes from 'never' to a few 'seconds ago'.
- 6. Open charts by clicking on the 'OPEN' button in Dashboard columns or by entering the node's 'DETAILS' tab ('Node Name' column link) and clicking 'CHARTS'.

#### Payload description

If you want to connect to your own server, it is necessary to decode the specific payload for each device. To accomplish this, a payload decoder is required, which can be downloaded using the following link: <a href="Payload decoder">Payload decoder</a>. Extended documentation of the protocol can be found in the <a href="Payload description">Payload description</a> on our website. An example payload produced by YO Airflow Pro Dual is presented below with divisions for each measurement and marked with decoded values, whose interpretation is described in the <a href="Payload description">Payload description</a>.

Example of YO Airflow Pro Dual payload with description:

02:00:00:00:08:00:01:11:ce:0d:00:01:00:f0:10:00:00:42:41:00:05:fe:f5:00:60:00:bd:15:00:01:08: ab:0d:00:11:25:00:f7

| Payload header |         |        | First measurement (battery voltage) |                      |            |                              |                    |      |
|----------------|---------|--------|-------------------------------------|----------------------|------------|------------------------------|--------------------|------|
| 0x02           | 0x00    | 0x00   | 0x00                                | 0x08                 | 0x00       | 0x01                         | 0x11               | 0xCE |
| ver = 2        | cnt = 0 | pct [s | ] = O                               | type = 2<br>prec = 0 | md [s] = 0 | addr_len = 0<br>meas_len = 2 | val = 4<br>(4558 [ |      |

#### Second measurement (temperature)

| 0x0D                 | 0x00       | 0x01                         | 0x00           | 0xF0 |
|----------------------|------------|------------------------------|----------------|------|
| type = 3<br>prec = 1 | md [s] = 0 | addr_len = 0<br>meas_len = 2 | val =<br>(24,0 |      |

#### Third measurement (relative humidity)

| 0x10     | 0x00       | 0x01         | 0x42     |
|----------|------------|--------------|----------|
| type = 4 | md [s] = 0 | addr_len = 0 | val = 66 |
| prec = 0 |            | meas_len = 2 | (66 [%]) |

#### Fourth measurement (differential pressure)

| 0x15     | 0x00       | 0x01         | 0x08  | 0xAB    |
|----------|------------|--------------|-------|---------|
| type = 5 | md [s] = 0 | addr_len = 0 | val = | 2219    |
| prec = 1 |            | meas_len = 2 | (221, | 9 [Pa]) |

# **Compliance statements**

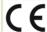

## EC DECLARATION OF CONFORMITY No. 03/2022/EN

with the European Directives: EMC 2014/30/UE; RED 2014/53/UE; RoHS 2011/65/UE

#### Yosensi Sp. z o.o., ul. Żurawia 71A, lok.1.50, 15-540 Białystok

On our sole responsibility, we hereby declare that the product:

Name YO Airflow Pro Dual

Voltage 4,5 V DC; current max 120mA; IP67 Technical data

to which this declaration of conformity applies is consistent with legal acts:

The Directive EMC Directive 2014/30/EU of the European Parliament and of the Council of 26 February 2014 on the 2014/30/UE harmonisation of the laws of the Member States relating to electromagnetic compatibility (Official

Journal of the European Union L 96/79 of 29.3.2014)

The Directive RED Directive 2014/53/EU of the European Parliament and of the Council of 16 April 2014 on the 2014/53/UE

harmonisation of the laws of the Member States relating to the making available on the market of radio equipment and repealing Directive 1999/5/EC(Official Journal of the European Union L L153/62of

The Directive RoHS Directive 2011/65/EU of the European Parliament and of the Council of 8 June 2011 on the restriction of

2011/65/EU and the use of certain hazardous substances in electrical and electronic equipment

(Official Journal of the European Union L 174/88 of 1.7.2011) and Commission Delegated Directive (EU) 2015/863 of 31 March 2015 amending Annex II to Directive 2011/65/EU

Harmonized standards applied to the product to which this Declaration of Conformity relates:

Product standard to demonstrate the compliance of base station equipment with radiofrequency electromagnetic field exposure limits (110 MHz - 100 GHz), when put into service

EN IEC 61326-1:2021 Electrical equipment for measurement, control and laboratory use -- EMC requirements

-- Part 1: General requirements (IEC 61326-1:2020)

EN IEC 61000-6-2: Electromagnetic compatibility (EMC) -- Part 6-2: Generic standards

-- Immunity standard for industrial environments (IEC 61000-6-2:2016)

EN IEC 61000-6-4: Electromagnetic compatibility (EMC) -- Part 6-4: Generic standards

-- Emission standard for industrial environments (IEC 61000-6-4:2018)

ETSI EN 301 489-3 ElectroMagnetic Compatibility (EMC) standard for radio equipment and services: Part 3: Specific

V2.1.1:2019 conditions for Short-Range Devices (SRD) operating on frequencies between 9 kHz and 246 GHz;

Harmonised Standard covering the essential requirements of article 3.1(b) of Directive 2014/53/EU

ETSI EN 300 220-2 Short Range Devices (SRD) operating in the frequency range 25 MHz to 1000 MHz;

Part 2: Harmonised Standard for access to radio spectrum for non specific radio equipment

FTSLFN 300 328 Wideband transmission systems; Data transmission equipment operating in the 2,4 GHz band; V2.2.2:2019

Harmonised Standard for access to radio spectrum

EN IEC 63000:2018 Technical documentation for the assessment of electrical and electronic products with respect to the

restriction of hazardous substances

The last two digits of the year in which the CE marking was affixed to the product: 22

Founder/R&D Director Paweł Popławski

Białystok, 2022-12-18

Place and date of issue

the authorized person Name, surname and

YOSENSI.IO

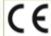

## UNITED KINGDOM CONFORMITY ASSESSED No. 03/2022/UKCA

with the European Directives: EMC 2014/30/UE; RED 2014/53/UE; RoHS 2011/65/UE

#### Yosensi Sp. z o.o., ul. Żurawia 71A, lok.1.50, 15-540 Białystok

On our sole responsibility, we hereby declare that the product:

Name YO Airflow Pro Dual

Technical data Voltage 4,5 V DC; current max 120mA; IP67

to which this declaration of conformity applies is consistent with legal acts:

The Directive EMC Directive 2014/30/EU of the European Parliament and of the Council of 26 February 2014 on the

2014/30/UE harmonisation of the laws of the Member States relating to electromagnetic compatibility (Official Journal of the European Union L 96/79 of 29.3.2014)

The Directive RED Directive 2014/53/EU of the European Parliament and of the Council of 16 April 2014 on the

2014/53/UE harmonisation of the laws of the Member States relating to the making available on the market of radio

equipment and repealing Directive 1999/5/EC(Official Journal of the European Union L 153/62 of

22.5.2014)

The Directive RoHS Directive 2011/65/EU of the European Parliament and of the Council of 8 June 2011 on the restriction of

2011/65/EU and the use of certain hazardous substances in electrical and electronic equipment

(Official Journal of the European Union L 174/88 of 1.7.2011) and Commission Delegated Directive (EU) 2015/863/EU

2015/863 of 31 March 2015 amending Annex II to Directive 2011/65/EU

Harmonised standards applied to the product to which this Declaration of Conformity relates:

BS EN 50401:2017 Product standard to demonstrate the compliance of base station equipment with radiofrequency

electromagnetic field exposure limits (110 MHz - 100 GHz), when put into service BS EN IEC 61326-1:2021 Electrical equipment for measurement, control and laboratory use -- EMC requirements

- Part 1: General requirements (IEC 61326-1:2020)

BS EN IEC 61000-6-2:

2019 Electromagnetic compatibility (EMC)

-- Part 6-2: Generic standards -- Immunity standard for industrial environments (IEC 61000-6-2:2016)

BS EN IEC 61000-6-4:

2019 Electromagnetic compatibility (EMC) -- Part 6-4: Generic standards -- Emission standard for industrial

environments (IEC 61000-6-4:2018)

ETSI EN 301 489-3 Electro Magnetic Compatibility (EMC) standard for radio equipment and services; Part 3: Specific V2.1.1:2019 conditions for Short-Range Devices (SRD) operating on frequencies between 9 kHz and 246 GHz; Harmonised Standard covering the essential requirements of article 3.1(b) of Directive 2014/53/EU

ETSI EN 300 220-2 Short Range Devices (SRD) operating in the frequency range 25 MHz to 1 000 MHz;

V3.2.1:2018 Part 2: Harmonised Standard for access to radio spectrum for non specific radio equipment

ETSI EN 300 328 Wideband transmission systems; Data transmission equipment operating in the 2,4 GHz band;

V2.2.2:2019 Harmonised Standard for access to radio spectrum

BS EN IEC 63000:2018 Technical documentation for the assessment of electrical and electronic products with respect to the restriction of hazardous substances

The last two digits of the year in which the CE marking was affixed to the product: 22

Białystok, 2022-12-18

Place and date of issue

ounder/R&D Director Paweł Popławski

Name, surname and signature of the authorized person

YO**SENSI**.IO